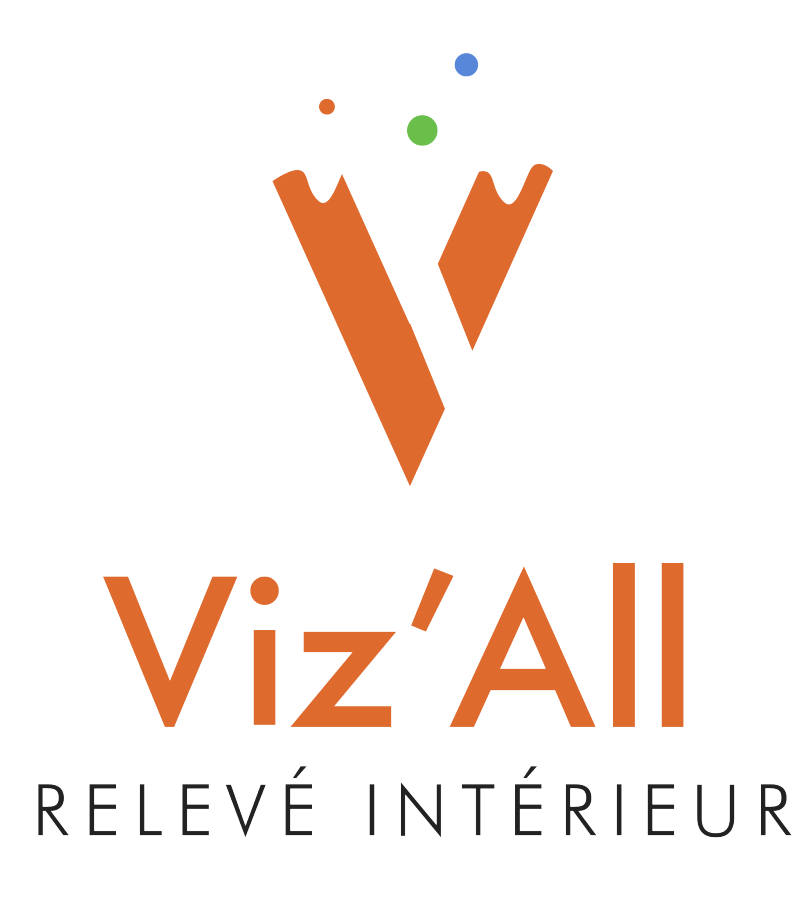

# **Gestion de la licence- Viz'All Version v8.2**

Octobre 2022 (Version 8.2)

## **Table des matières**

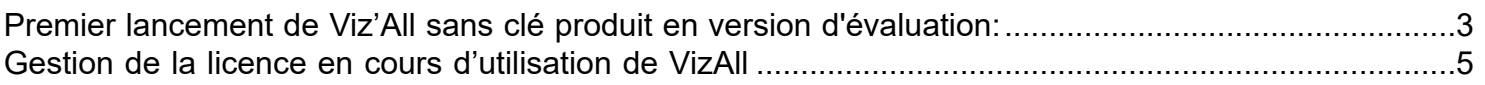

### **Premier lancement de Viz'All sans clé produit en version d'évaluation:**

<span id="page-2-0"></span>*Remarque : Au lancement de VizAll, une connexion internet est obligatoire*

• Le message suivant apparait au lancement de Viz'All.

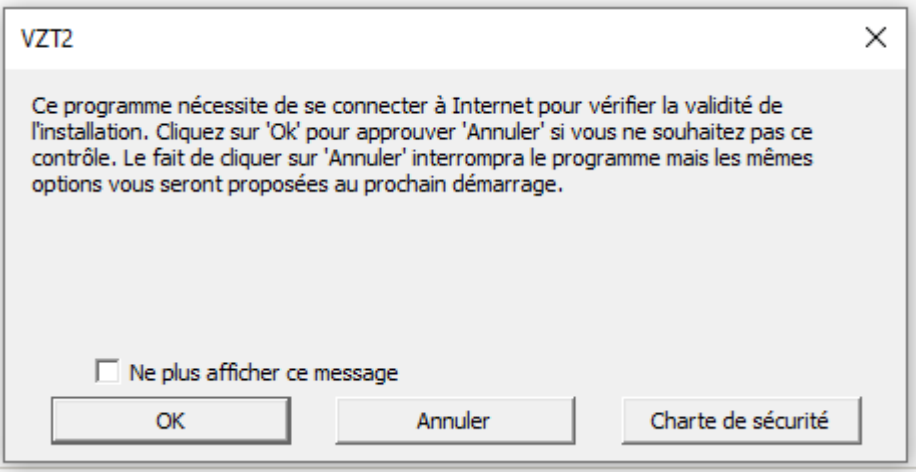

• Si vous êtes dans le cas d'une version d'évaluation, vous ne possédez pas de clé produit. Dans ce cas, lors du premier lancement, une boite de dialogue s'ouvre :

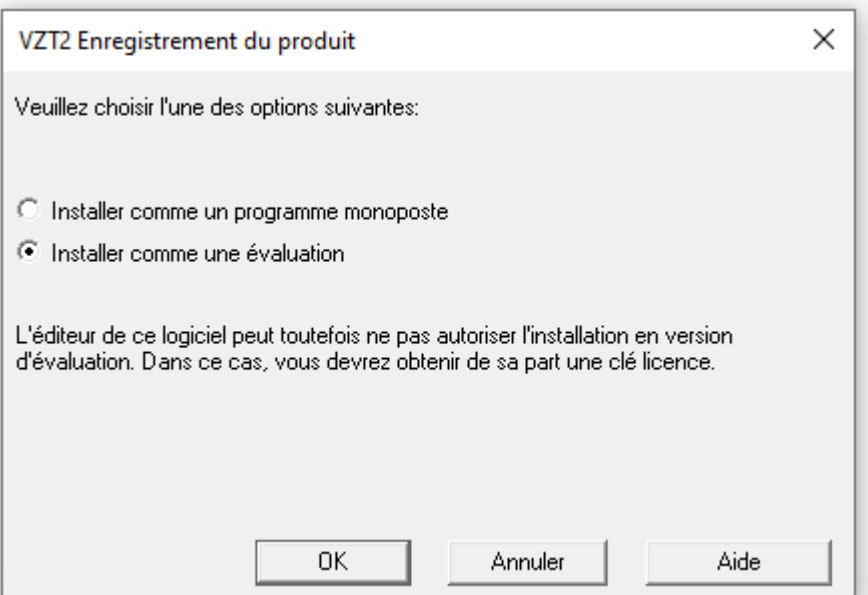

• Choisir « évaluation ».

• Choisir 'OK' pour autoriser la connexion internet. Puis renseigner les champs suivant (tous ceux suivis d'une \* sont obligatoire) :

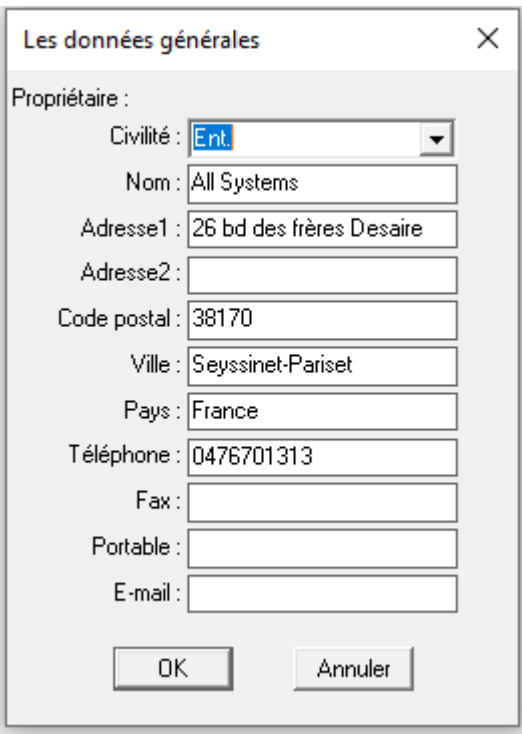

Après validation, la version est enregistrée en mode évaluation, une clé produit est généré automatiquement et Viz'All se lance.

Le logiciel est alors limité dans le temps mais possède l'ensemble des fonctionnalités d'une version enregistrée.

Lorsque la période de test est terminée :

**Remarque** : Si vous décidez d'achetez le produit, nous pourrons activer à distance votre clé produit, vous n'aurez rien à installer, juste une nouvelle connexion permettra une activation du produit. Vous n'êtes bien sur pas obligé d'attendre la fin de la période de test pour cela.

# <span id="page-4-0"></span>**Gestion de la licence en cours d'utilisation de VizAll**

*Remarque : Une connexion internet est obligatoire.*

En bas à droite de Viz'All, un texte signale la prochaine connexion obligatoire à internet pour vérification de la protection.

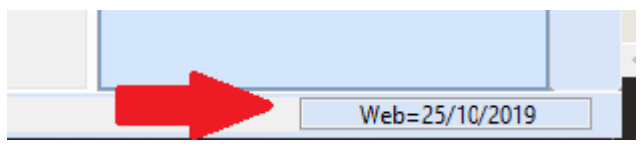

Ce texte est :

**Noir** si la dernière vérification est récente

**Orange** si 50% du temps est écoulée depuis la dernière vérification **Rouge** si 75% du temps est écoulée depuis la dernière vérification. Il est alors fortement recommandé de forcer la connexion internet.

#### • **Forcer la connexion internet :**

Cette opération est recommandée quand le texte précédent est rouge ou si l'utilisateur a besoin d'utiliser Viz'All en mode déconnecté pendant un nombre de jours supérieur à la durée restante (si vous partez sur un chantier pour plusieurs jours par exemple, ou si vous n'avez pas utilisé le logiciel pendant une longue période).

Cliquer en haut à gauche.

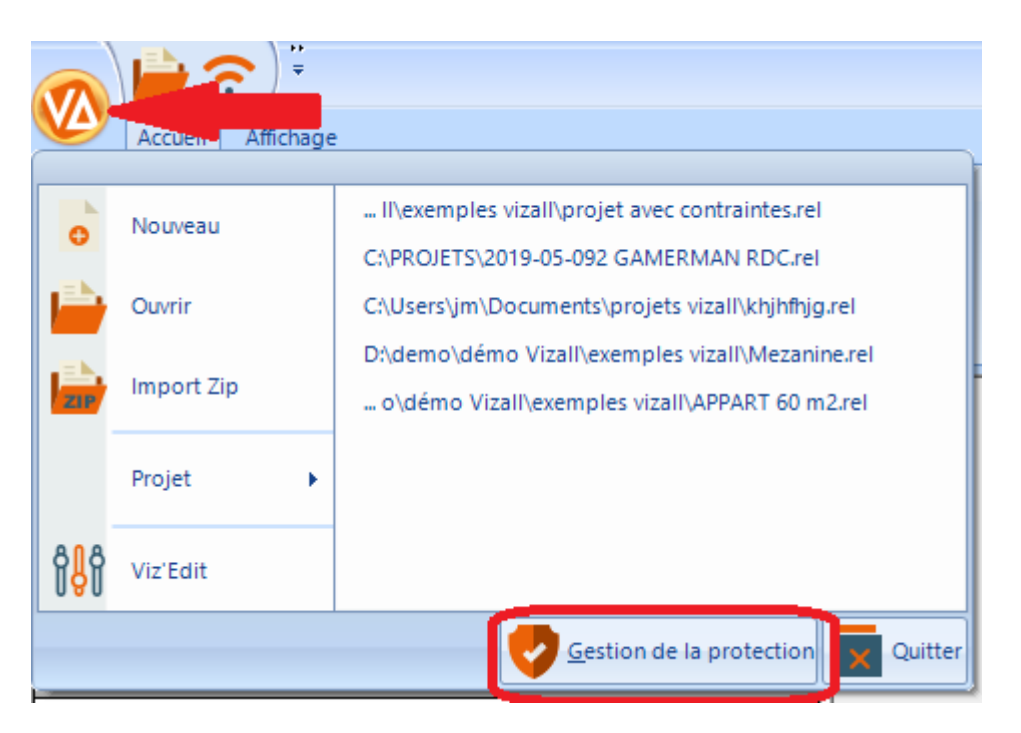

- Cliquer sur puis sur « **Gestion de la protection** ».
- Cliquer alors sur « Mise à jour de la protection » : si la protection est vérifiée, les paramètres sont initialisés.

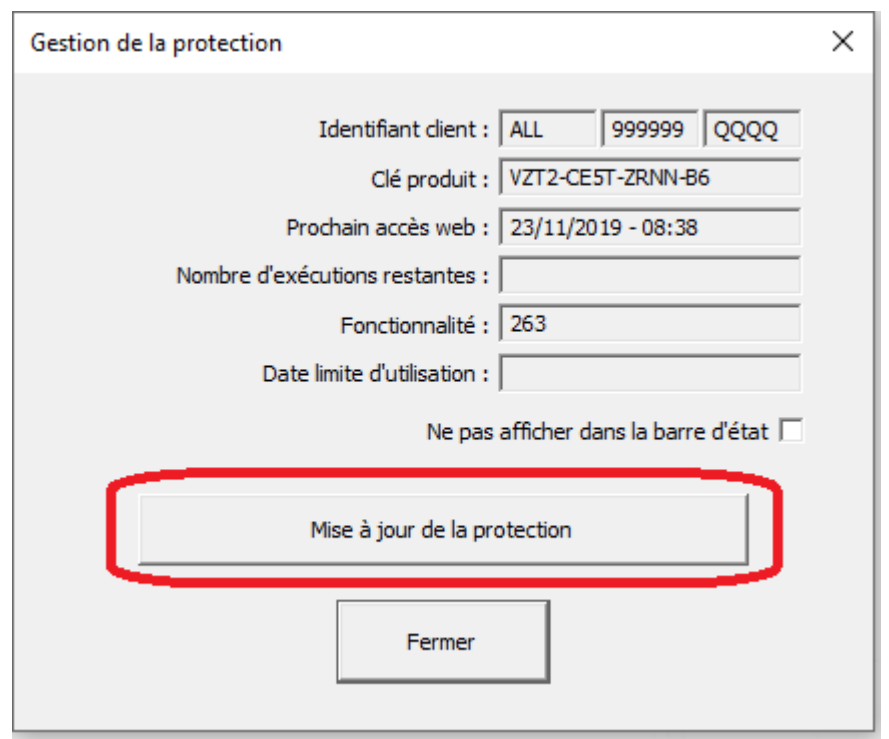

### *Remarque :*

Si, lors du lancement de Viz'All, vous avez une erreur 568 ou 957, procéder à la manipulation suivante :

- Ouvrir l'explorateur et aller dans le répertoire d'installation de Viz'All (normalement : « C:\Program Files\All Systems\Viz'All »).

- Cliquez avec le bouton droit sur VizAll.exe et choisir « Propriétés »
- Cliquez ensuite sur l'onglet « Compatibilité »
- Cochez « Exécutez ce programme en tant qu'administrateur ».

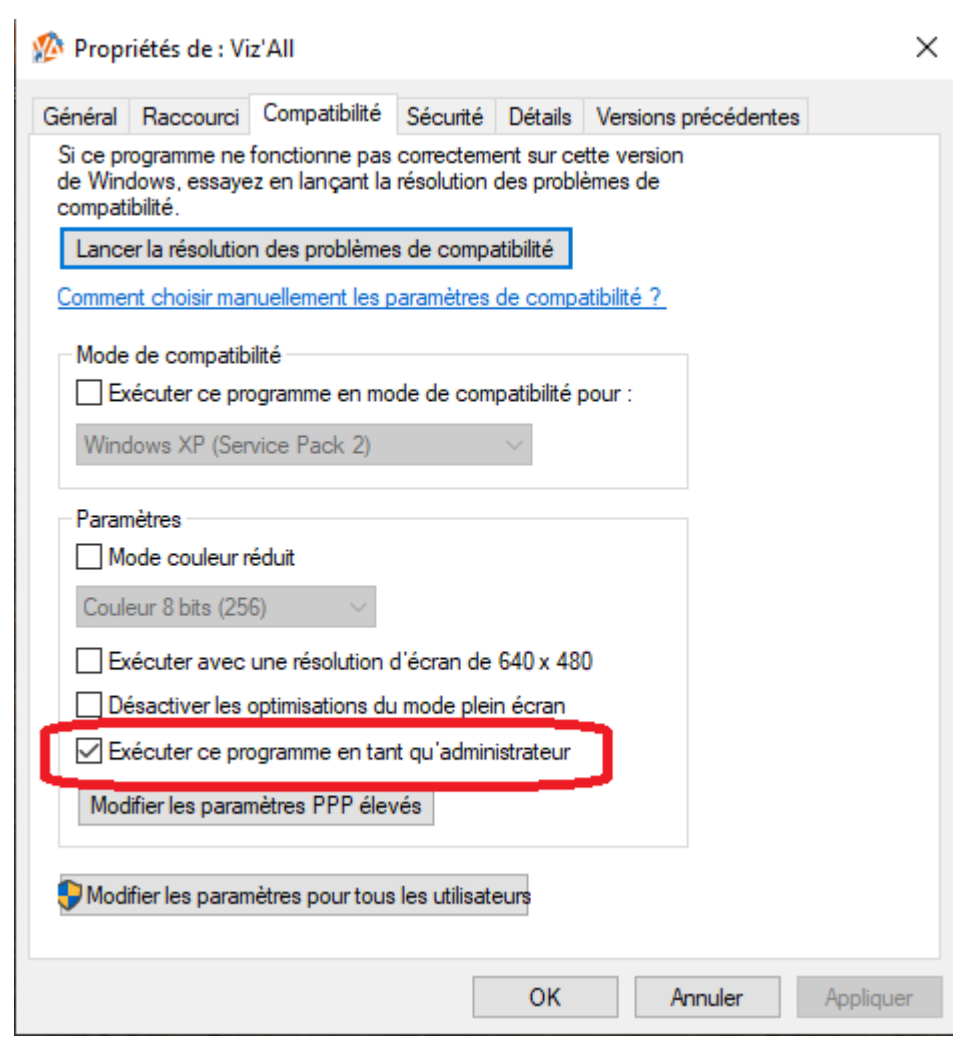